#### **21st CCLC APR System Webinar**

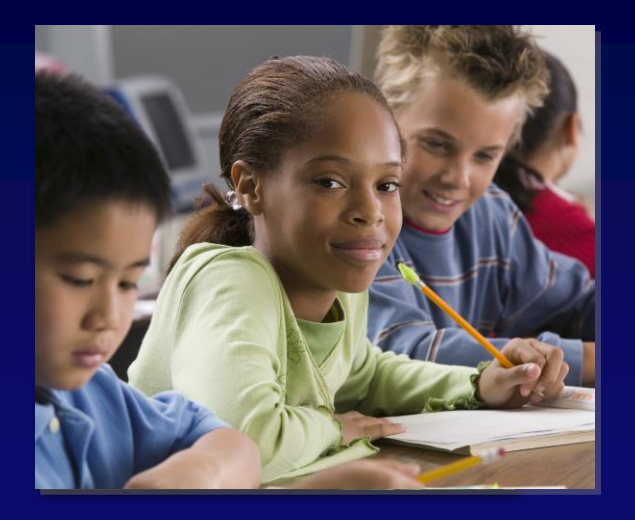

Teri LeSage Tanya Morin Alison Wineberg

April 19, 2019

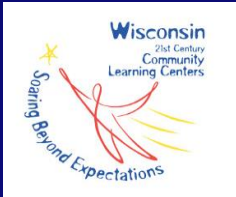

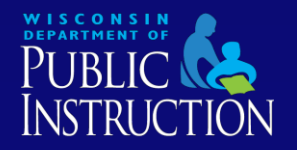

### **Meet the CLC Team**

Teri LeSage 21st CCLC Grant **Consultant** 

Tanya Morin 21st CCLC Grant **Consultant** 

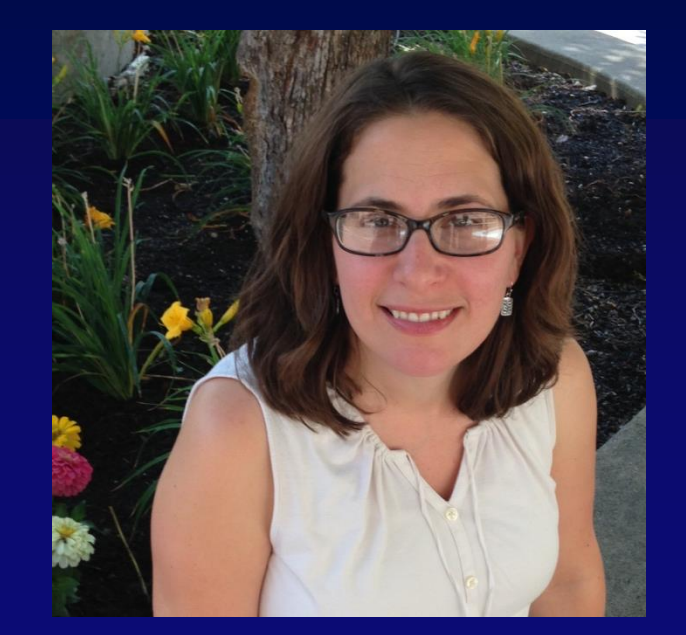

Alison Wineberg 21st CCLC Grant **Consultant** 

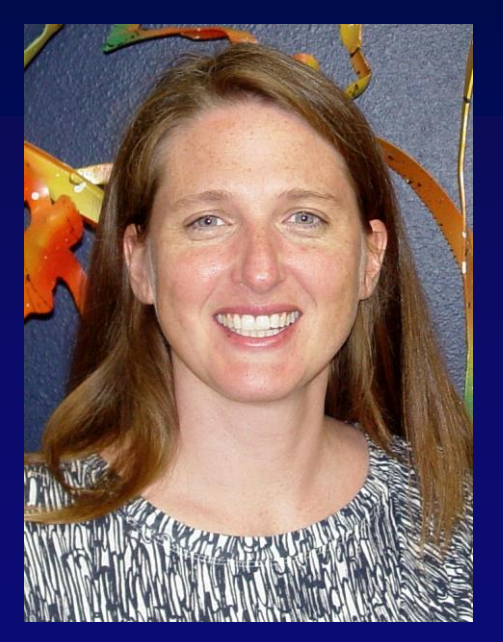

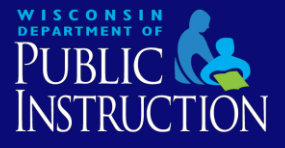

## **How This Webinar Will Work**

• Sound:

—Everyone is muted

• Questions:

—Use IM feature (speech bubble)

- Helpful handouts:
	- —21 APR Data Guide
		- <https://21apr.ed.gov/support>

• Recording:

Email [tanya.morin@dpi.wi.gov](mailto:tanya.morin@dpi.wi.gov) for link to recording

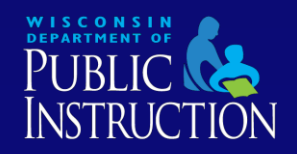

## **Agenda**

- Overview of APR System
- Entering Grant and Center Information
- How to Report: Activities, Participation, Staffing, and Outcomes
- Data Submission
- Help Desk
- WI Statewide Evaluation System

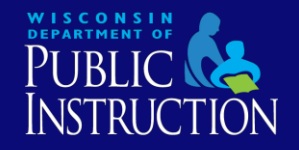

#### **What is the APR system?**

- Annual Performance Report (APR)
- Federal data collection system for 21<sup>st</sup> CCLC grant
- Entering data is obligation of grant award
- Official name: 21APR
- URL: [21apr.ed.gov](https://21apr.ed.gov/)

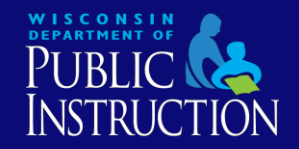

# **What information does the APR system collect?**

- Collects data related to four areas**:**
	- —Activities
	- —Staffing
	- —Participation
	- —Outcomes
- System has four sections aligned with these areas
- 21 APR Data Guide

—Available here: <https://21apr.ed.gov/support>

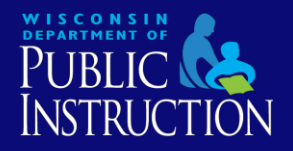

#### **How does the APR system collect data?**

- Data collected according to three terms: —Summer
	- —Fall
	- —Spring
- Three discrete windows of time for entering data related to each of these terms

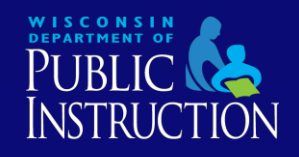

### **What are the 2018-19 data collection windows?**

Dates for entering 2018-19 data:

- Summer data window —March 19, 2019 – May 31, 2019
- Fall data window
	- —June 3, 2019 August 16, 2019
- Spring data window
	- —September 3, 2019 November 15, 2019

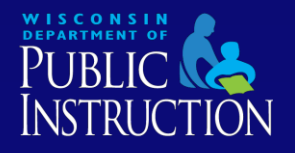

# **What time periods are covered by each of the terms?**

#### • Summer term:

—Programming from **June 11, 2018 - August 31, 2018**

- Fall term:
	- —Programming from **September 4, 2018 - January 18, 2019**
- Spring term (Activities and Staffing): — Programming from **January 21, 2019 - June 12, 2019**
- Spring term (Participation and Outcomes):
	- —Cumulative

—Entire 2018-2019 school year (NOT including summer)

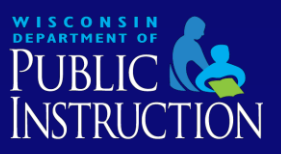

### **Recent Changes to APR System**

- Dates displayed by 21APR system may not match deadlines established by DPI —Follow DPI deadlines!
- Will no longer see question about ELT
- DPI changed definition of "Paid" staff to match one in 21APR Data Guide (p. 15)
- Limited ability to view and print reports —Only aggregate data for all sites in the same year and cycle

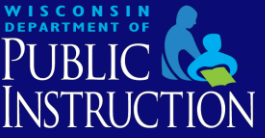

# **Who can enter data into the APR system?**

- System allows ONE grantee level user account per fiscal agent
- Grantees cannot add additional users
- Editing contact information in grant or center profile DOES NOT create new user account
- Help desk will only answer questions from registered users

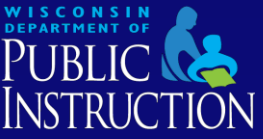

## **How do I access the APR system?**

- Access system via following web address: [21apr.ed.gov/](https://21apr.ed.gov/)
- Recommended that users interact with APR System via: Chrome, Firefox, or Safari
- Enter user name and password
- Past users will likely be required to update password

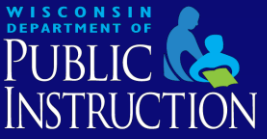

#### **What do I see when I log on?**

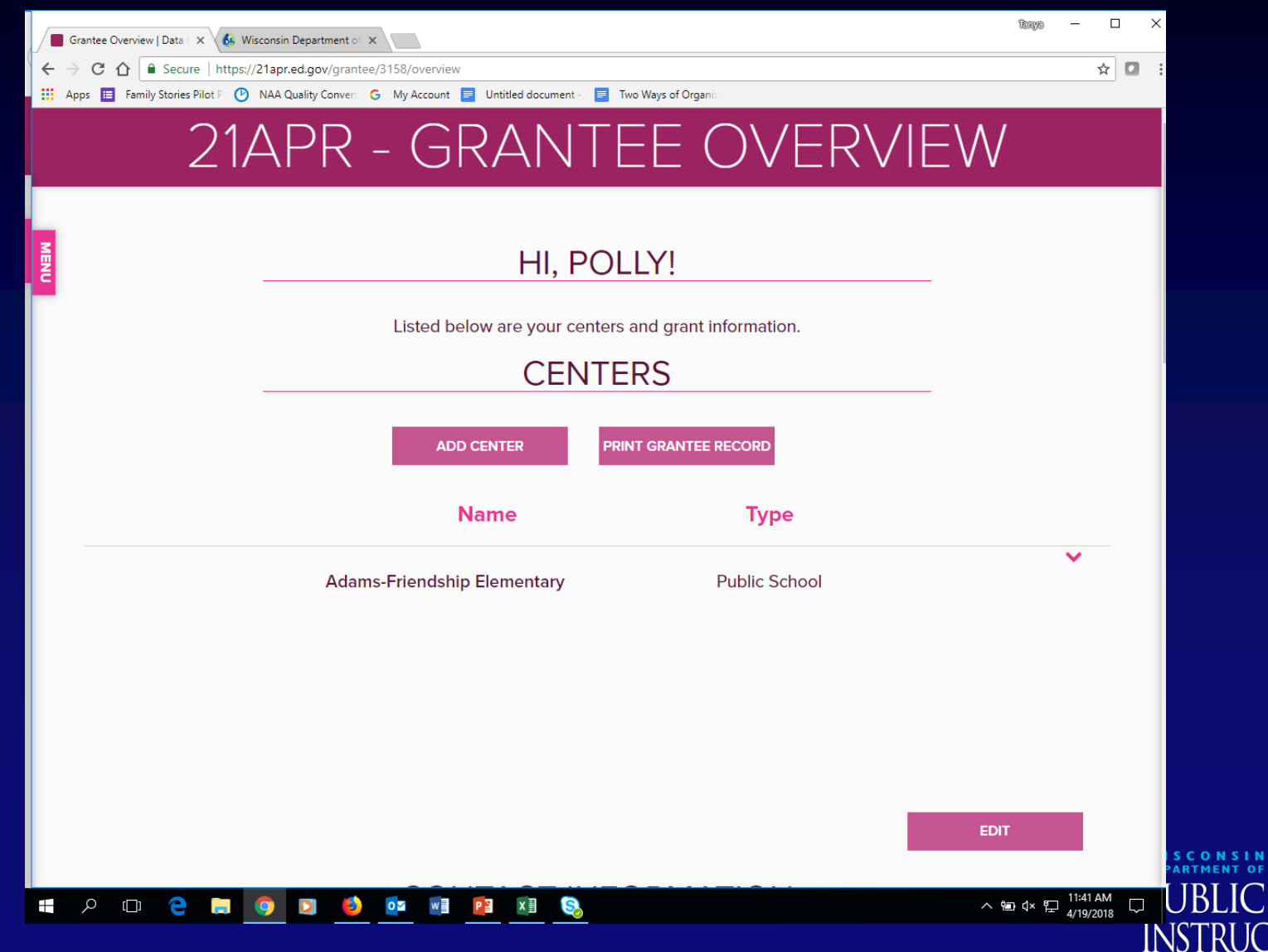

62

# **What is on the Grantee Overview page?**

- Information about grantee (fiscal agent)
- List of centers (primary schools served)
- Click on "Edit" button to change grantee information
- Click on name of center to go to Center **Overview page**

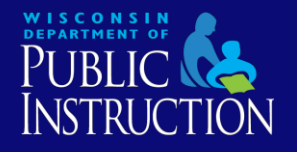

#### **Grantee Overview Page**

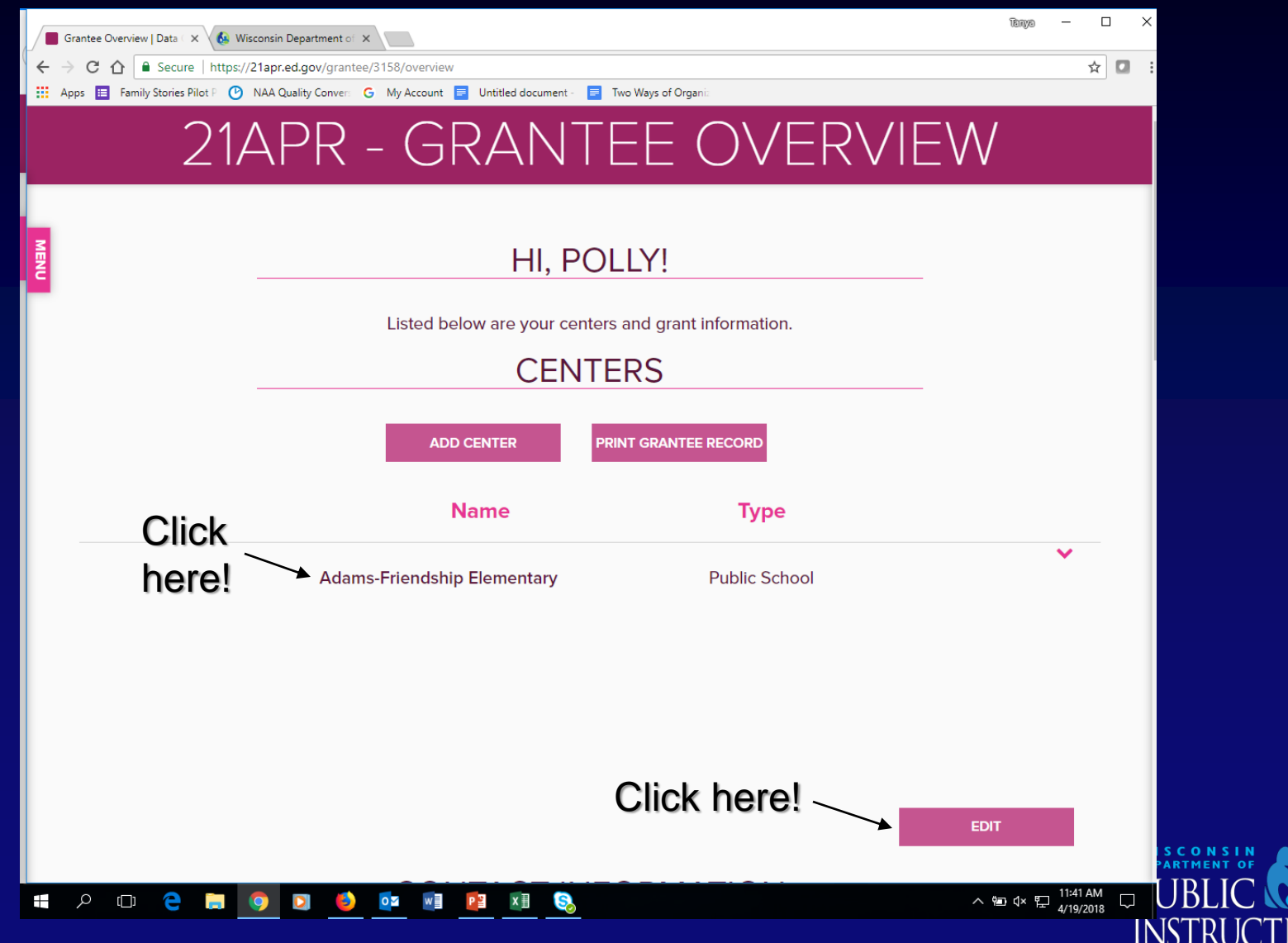

# **What information can I change on "Grantee Overview" page?**

#### **Do NOT Edit**

- **Name of grantee**
- Grantee award information
- **Name of centers**  associated with grant
- **Do not add or delete centers**

#### **Do Edit**

- Contact name and information
- Grantee location
- Grantee type
	- —Refers to fiscal agent
	- School-based, CBO, etc.

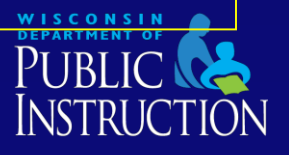

#### **What do I see next?**

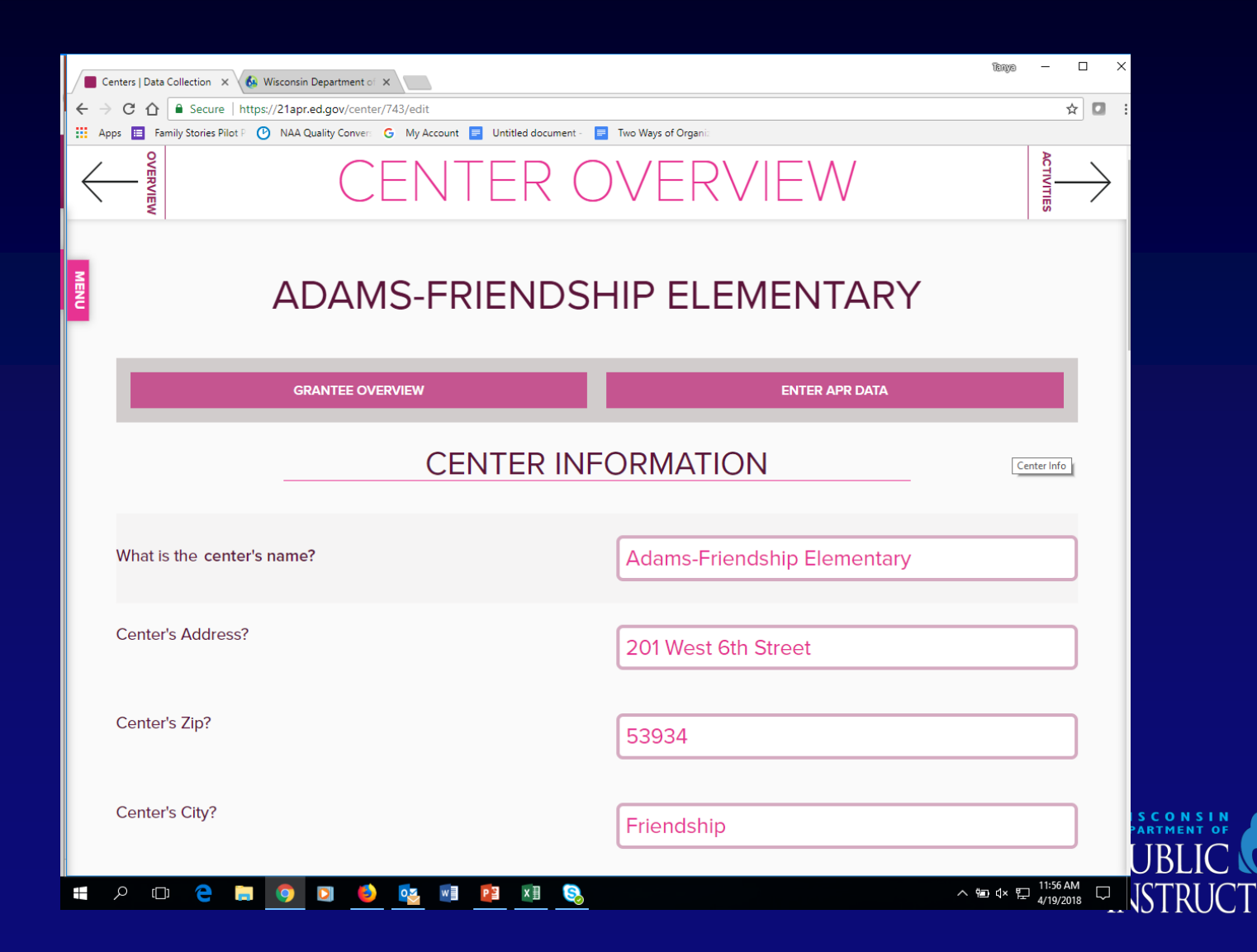

# **What is on the Center Overview page?**

- Information about individual center
- Only place to enter information about:
	- —Feeder schools Should match application
	- —Partners See p. 10 of Data Guide for official definition
- Information entered applies to entire programming year, not just reporting period
- Only need to enter one time

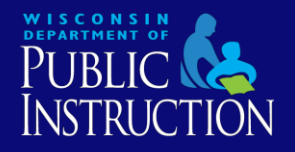

# **What information can I change on "Center Overview" page?**

#### **Do NOT Edit**

#### • **Name of center**

—Should **always** be name of primary school served by grant

#### **Do Edit**

- Center address
- Contact name and information
- Center type
	- —Refers to location where program takes place
		- —School-based, CBO, etc.
- **Feeder schools**
- **Partners**

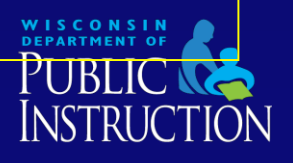

### **Grantee and Center Overviews: Important Definitions**

- Feeder School: Choose "Yes" if participants are enrolled in school other than center location
- Partners: Entities other than the grantees or school(s) served which provide an inkind or cash contribution

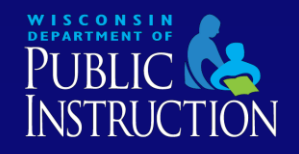

### **I am ready to start entering data, what do I do?**

- Go to **"Grantee Overview" page** and scroll down to list of centers
- Click on **name of center** for which you will be entering data to go to "Center Overview" page
- Click on **"Activities" tab** that is located in upper right-hand corner of screen **OR**
- Click on **"Enter APR Data" button**

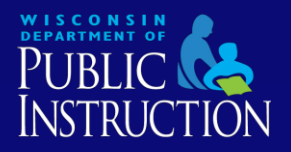

#### **How do I enter data?**

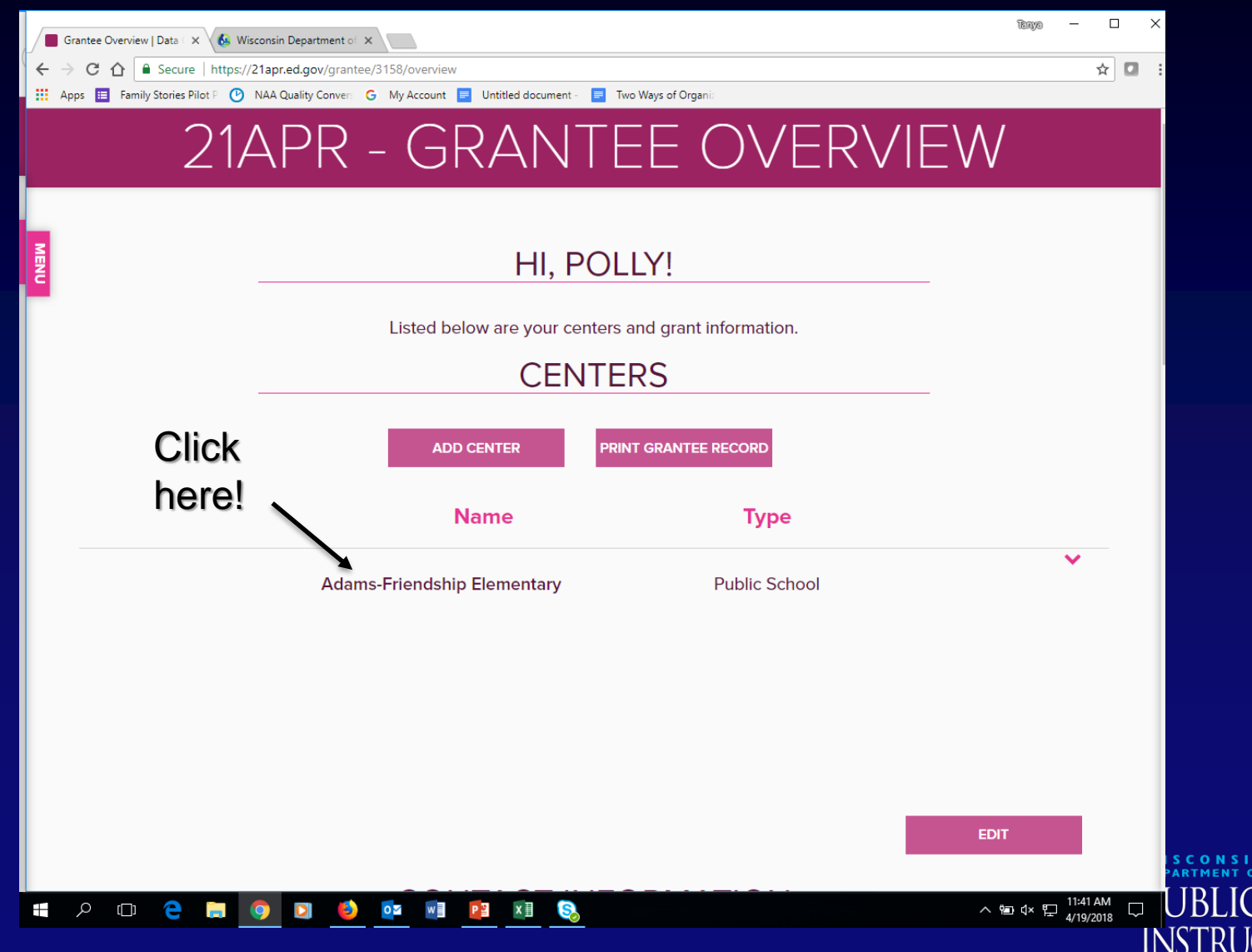

#### **What do I see next?**

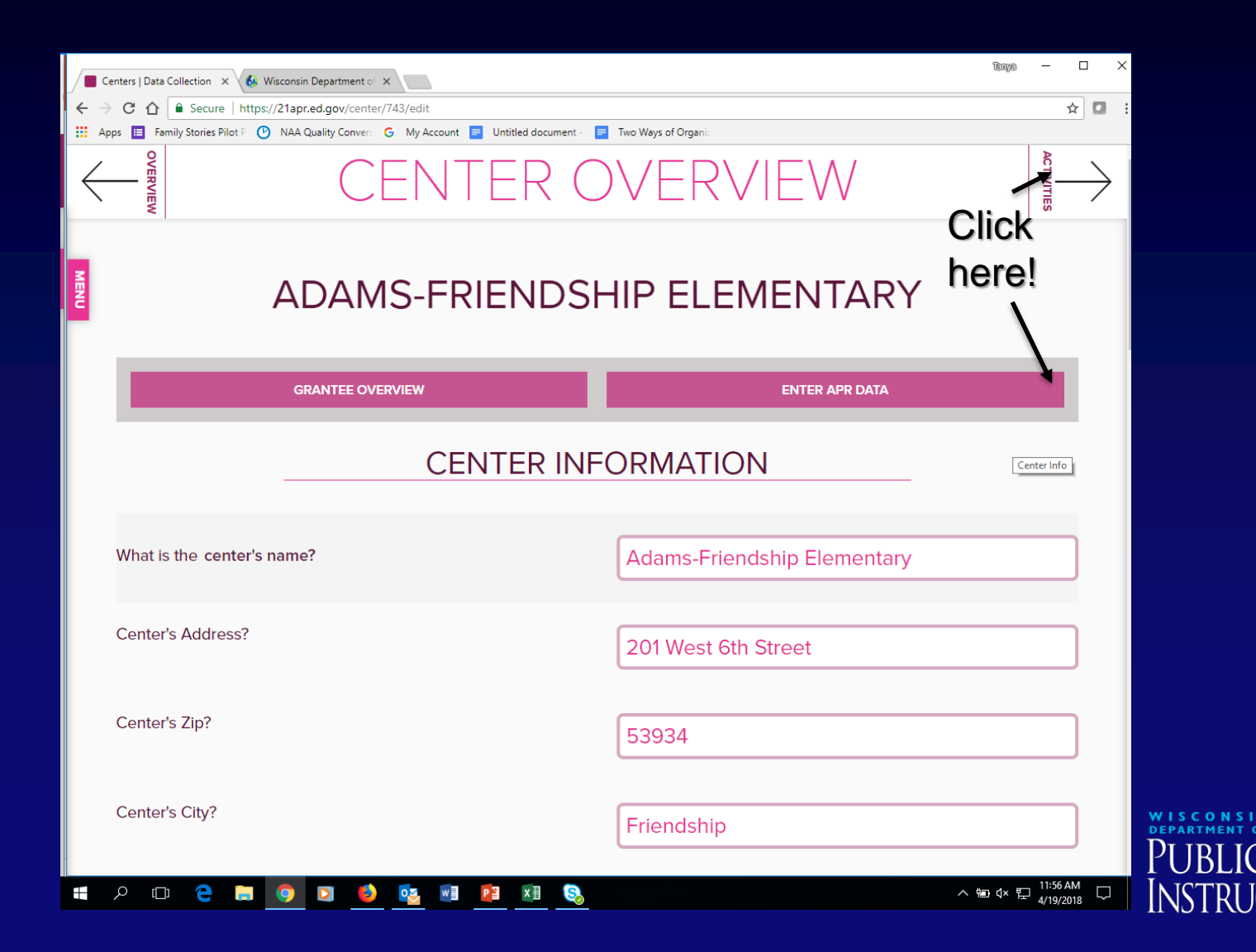

- Asked to report on activities delivered at the center
- Each activity must be reported as one of **16 activity categories** provided by the US DoE's non-regulatory guidance —Categories represent allowable grant activities
- 21APR Data Guide, pp. 11-12 list of categories

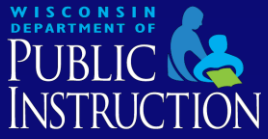

#### **ACTIVITIES**

#### **TYPES OF ACTIVITIES**

In this section, report on the activities delivered at each Center. Each activity must be reported as one of the 12 activity categories provided by the US Department of Education's non-regulatory guidance. Select the category that best fits the primary goal of the programming. Even though many programs may serve more than one goal, choose the primary goal of the activity and report all information for this activity through its primary goal. For example, if an activity is a literacy activity and at the same time an art activity, report it as a literacy activity. If an activity does not clearly fit into one of the 12 types, select the activity type that most closely fits. Your SEA may provide State specific guidance on assigning activities to a particular category.

Once the primary goal has been entered, the system will ask whether this activity is also a College and Career Readiness activity. This is the only secondary goal for which the US Department of Education will collect data.

If the activity's primary goal is College and Career Readiness (e.g. "College 101"), enter it under the College and Career readiness category.

#### **ACADEMICS**

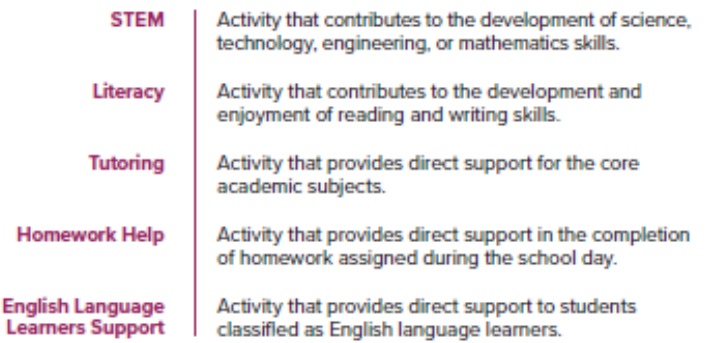

#### **ACTIVITIES**

#### **ENRICHMENT**

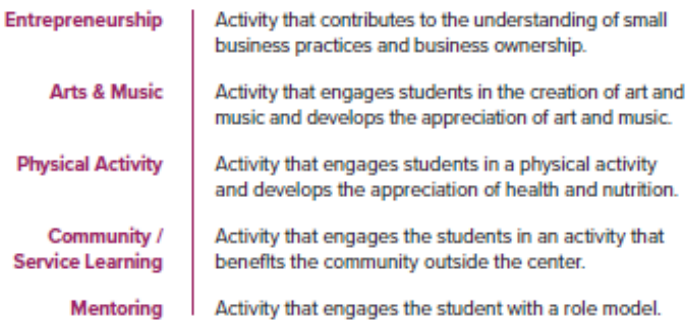

#### **CHARACTER EDUCATION**

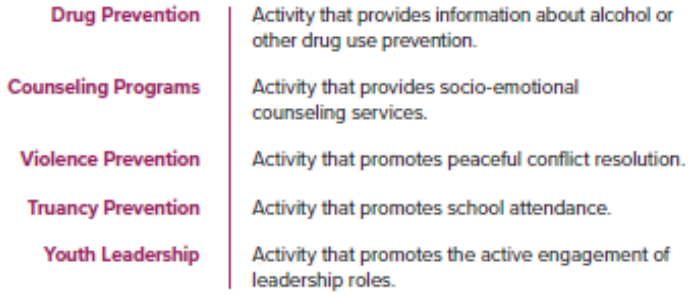

#### **COLLEGE AND CAREER READINESS**

**College & Career Readiness** 

Activity that prepares students to enroll and succeed in a credit bearing course at a postsecondary institution or a high quality certificate program with a career pathway to future advancement.

NOTE: If the activity's primary goal is College and Career Readiness (e.g. "College 101"), enter it here. If it is a secondary goal, check the College and Career Readiness box when entering it into its primary activity above.

- Choose category that best describes **primary focus or intent** of activity
- If activity does not easily fit into a given category, choose best fit
- Report each activity in **only one category** —Exception: College and Career Readiness

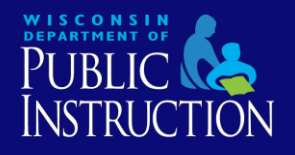

- For each category, required to report:
	- —How often on average activity type is offered
	- —Average hours per session
	- —Average number of participants
- Intent is capture participation rates and dosage
	- —How many students are participating in those types of activities?
	- —How much time do they spend doing those types of activities

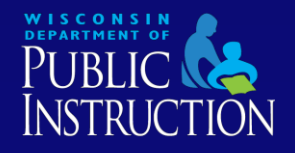

- Number of hours per session:
	- —If number is different for different groups, take average
	- —Unduplicated Count each activity only once
- Number of students attending sessions: —Unduplicated - Count students only once

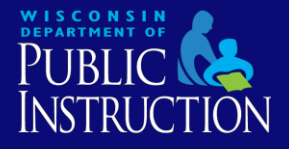

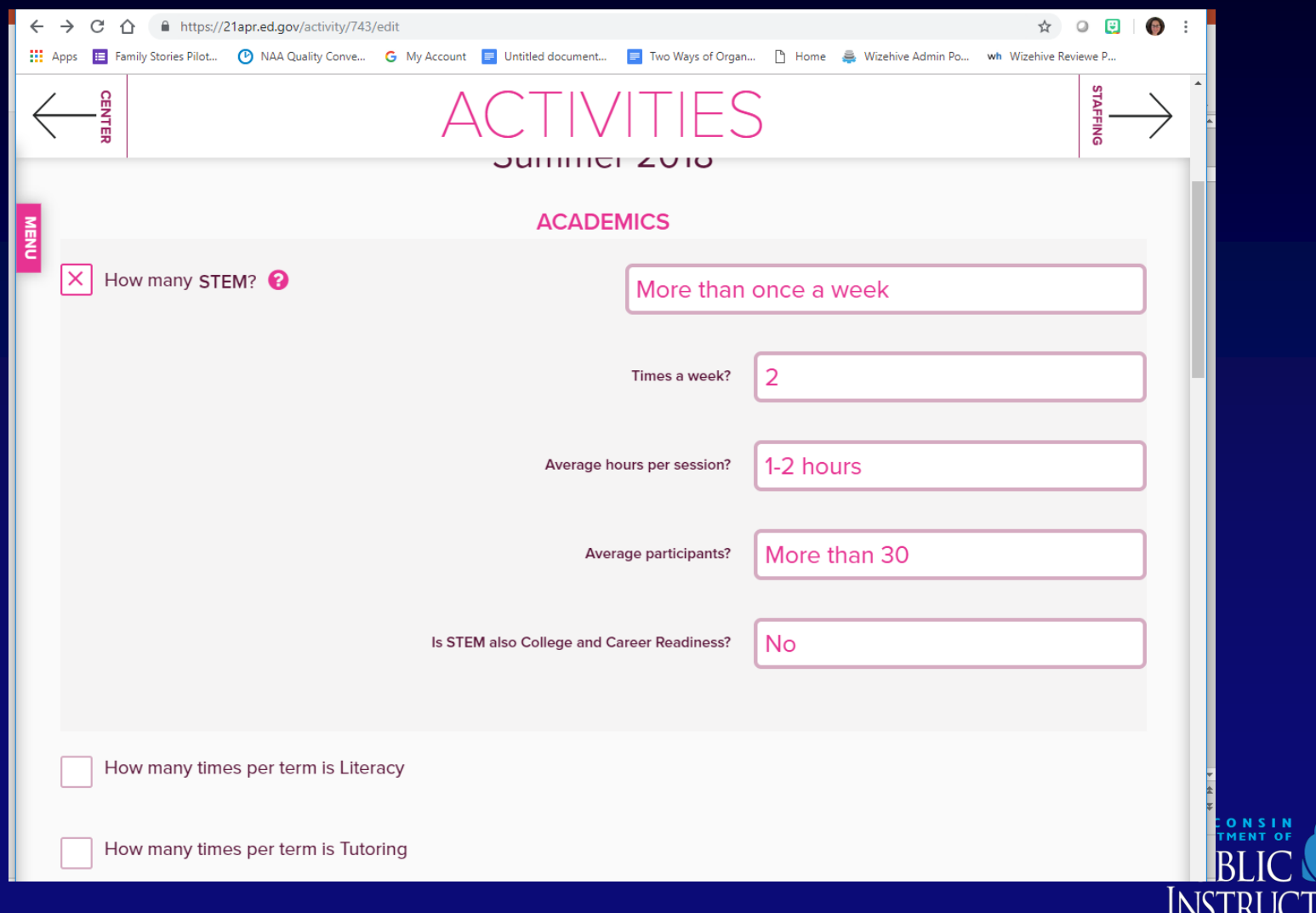

# **How do I report on staffing?**

- See 21APR Data Guide, p. 15 for staffing categories and definitions
- Indicate number of paid and volunteer staff for each category
- Select "Paid" only if staff members are compensated through 21st CCLC grant
- List day school aides as "Other"

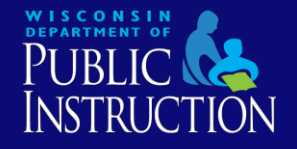

#### **Staffing: Who is an "administrator"? Who is a "subcontractor"?**

#### **• Administrator:**

- —Staff members who have primary oversight capacity
- —Site coordinator or districtwide program coordinator
- Subcontractor:
	- —Individuals who enter into a formal contract to provide services
	- —May include staff from partner organizations who come in to lead specific activities
	- —Also known as "vendors"

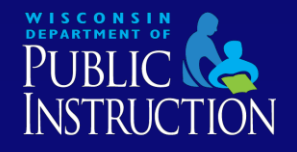

# **What information is collected in "Participation" section?**

- See 21APR Data Guide, pp. 16 -19
- Student grade levels
- Student attendance (>30, 30-59, 60-89, and 90+ days)
- Student sub groups (gender, race, FRL, ELL, Special Education)
- Report according to grade bands (K-5, 6-12)

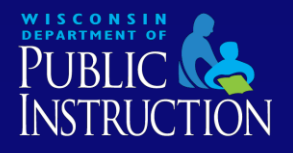

### **How do I answer the question about family members?**

- Final question of "Participation" section
- Number of **adult family members of CLC participants** who attended CLCsponsored **family programming events**
- Only count family members of students enrolled in CLC program
- Can be family members who do not reside in household (i.e. grandparents, etc.)

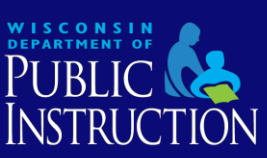

#### **What outcomes do I report?**

- For 2018-19 all WI 21<sup>st</sup> CCLC grantees should report on **teacher survey** results
- Reported during Spring data window —Keep surveys until data is reported!
- Surveys measure change in following areas over course of school year:
	- —Homework & Class Participation
	- —Classroom Behavior

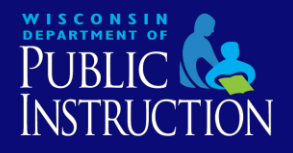

# **Where can I get the teacher survey?**

- Teacher survey is posted on the DPI 21<sup>st</sup> CCLC webpage
- Instructions for administering surveys and compiling survey data are also posted
- Available here: [http://dpi.wi.gov/sspw/clc/performance](http://dpi.wi.gov/sspw/clc/performance-report)report

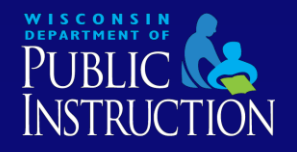

# **How do I administer teacher surveys?**

- Surveys administered at end of school year for all regular attendees
- Completed by classroom teacher or teacher familiar with student's homework completion, class participation, and classroom behavior
- Obligated to get at least 75% of surveys returned

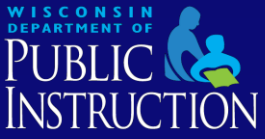

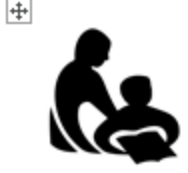

#### 21<sup>st</sup> Century Community Learning Centers **Teacher Survey**

PI-1851 New 04-16

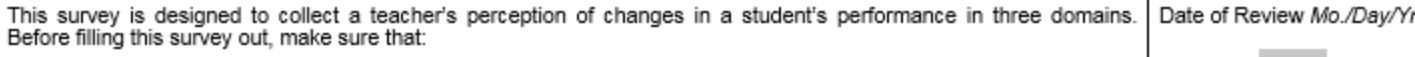

- . The student has participated in the 21<sup>st</sup> Century Community Learning Center after-school program this year.
- . You have been this student's teacher for at least a semester and have knowledge of his/her homework completion, class participation, and classroom behavior.
- You are completing this survey toward the end of the academic year.

#### **GENERAL INFORMATION**

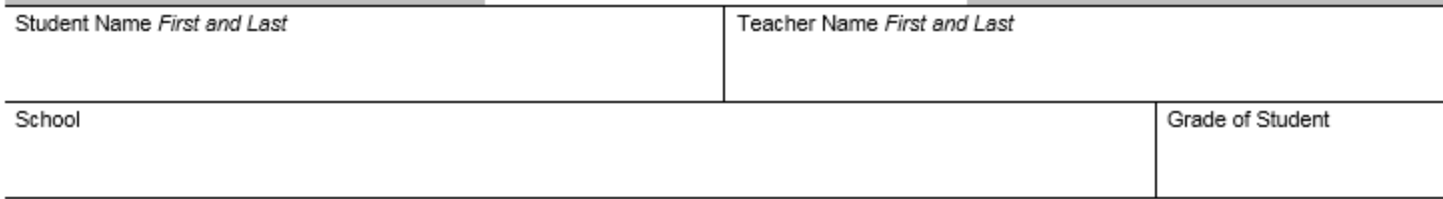

Subject Taught If middle or high school

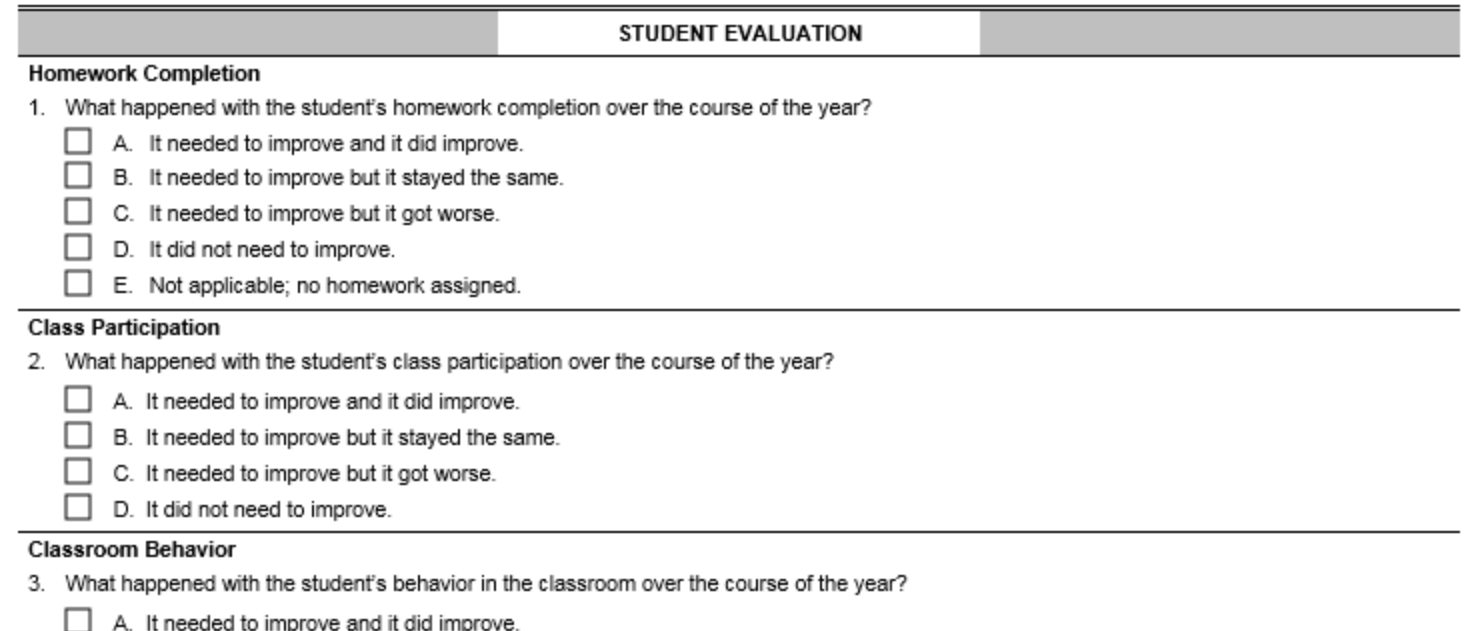

- B. It needed to improve but it stayed the same.
- C. It needed to improve but it got worse.

## **How do I report our teacher survey results?**

- Use teacher surveys to **calculate two numbers**:
	- —Number of students who showed improvement in **homework completion AND class participation**
	- —Number of students who showed improvement in **classroom behavior**

• Report according to:

- —Student attendance (30-59 days, 60-89, 90+)
- —Two grade bands (K-5 and 6-12)

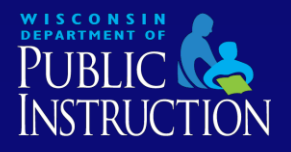

#### **How do I calculate homework completion and class participation?**

• To calculate **first number** (homework and participation):

- —Count number of students whose teachers marked:
	- On **Question 1**, either
		- "A" (Did Improve),
		- "D" (Did Not Need to Improve), or
		- "E" (Not Applicable)

#### **AND**

- On **Question 2**, either
	- "A" (Did Improve) or
	- "D" (Did Not Need to Improve)
- Only count students who improved (or did not need to improve) in **BOTH** areas!

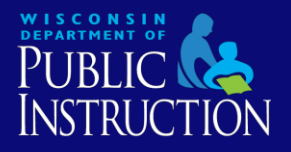

#### **How do I calculate classroom behavior?**

• **To calculate second number (behavior):**

—Count number of students whose teachers marked either "A" (Did Improve) or "D" (Did Not Need to Improve) for Question 3 on teacher survey

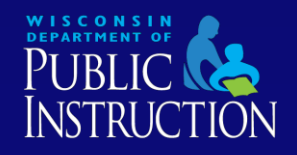

#### **How do I know the data was submitted?**

- Data is saved as you go
- 21APR system does not send confirmation of successful submission
- Data is officially submitted after DPI reviews and certifies data

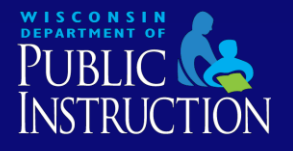

#### **Who do I contact if I need help?**

- If you get locked out of the system, contact the DPI
- For clarification regarding how to report activities, staffing, participation, or outcomes, contact DPI
- For all other questions, contact the 21APR help desk

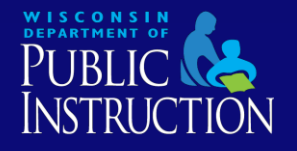

### **How do I contact the help desk?**

• Via the contact form on the APR website (see next slide)

#### OR

- By email: 21apr@thetactilegroup.com
- Reminder: Help desk will only respond to inquiries from registered users

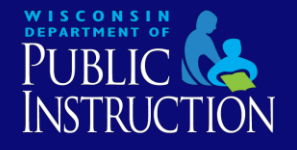

 $\leftarrow$ 

 $Q P \otimes D =$ 

#### Welcome | Data Collection X 65 Wisconsin Department of X → C <del>n</del> a https://21apr.thetactilegroup.com

#### WELCOME

**PERSONAL PROPERTY** 

#### HI, TANYA ! LET'S GET TO WORK.

**SEA USER - WISCONSIN** 

#### **WHO ARE YOUR GRANTEES?**

Review and add grantee profile information as well as each grantee's centers' profile and APR information.

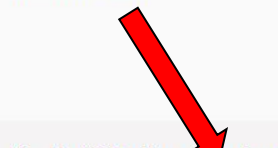

Need help? For the quickest answer, check out the FAQs. You can also submit a Help Desk Contact Form.

You can also email us at 21apr@thetactilegroup.com or call 1-888-282-4589. We will get back to you as soon as possible within two business days.

This data collection tool for the 21st CCLC program is funded by the US Department of Education Office of Education and Secondary Education under contract ED-ESE-14-C-0120.

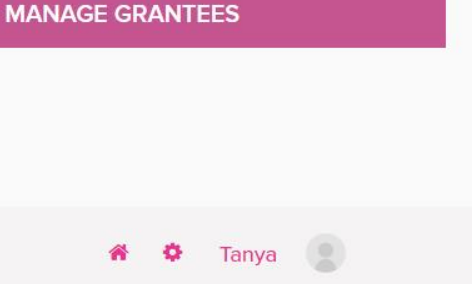

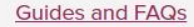

**LOGOUT** 

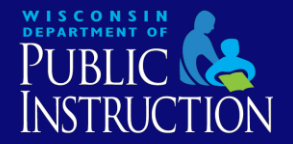

# **Use of Cayen to Submit APR**

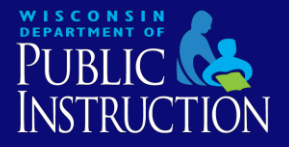

#### • Two options:

—Enter data directly into 21APR (as always in the past) OR

—Certify data in Cayen Systems (Cayen would upload your data into 21APR directly)

• All Scale-Up Participants should communicate their choice to Mike Holstead ([holsteam@uwgb.edu\)](mailto:holsteam@uwgb.edu) by April 26.

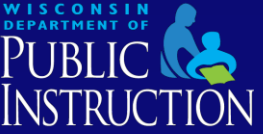

- Two options for using Cayen to administer teacher surveys
	- —Printable PDF
	- —Digital online format
- Paper PDF version
	- —Enter responses manually into Cayen using Quick Data Entry Tools option in Registration menu
- Online format
	- —Share student links with teachers
	- —Teacher responses are auto-tabulated

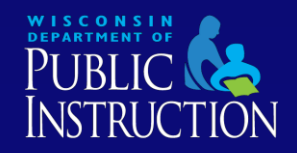

- Questions about using Cayen for teacher surveys
	- —Webinar recording available:
		- [https://www.cayen.net/documents/wisconsinas21\\_web](https://www.cayen.net/documents/wisconsinas21_web_training_2019-03-06.mp4) \_training\_2019-03-06.mp4
	- —Contact Michael Holstead or Cayen team for assistance.

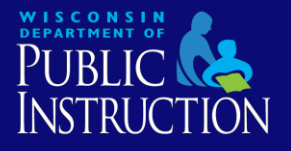

#### Webinar on how to Certify Data in Cayen scheduled for: April 25 @ 11-12:30 PM (only for Scale-Up Participants)

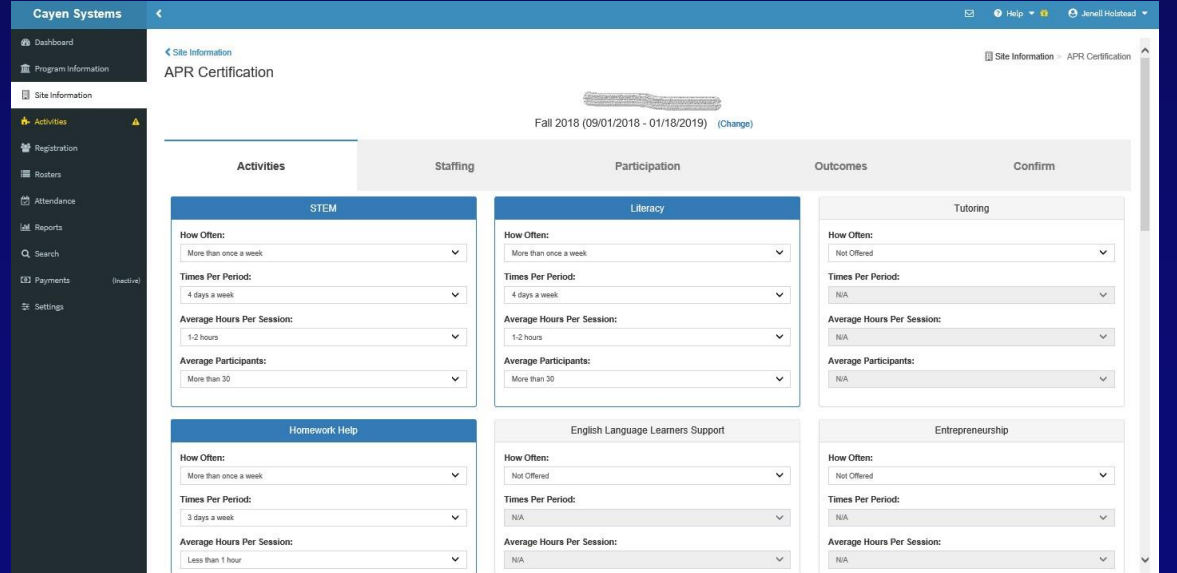

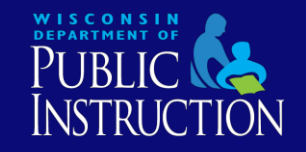

# **Future Plans (2019-2020) for Cayen Use and APR**

- All Wisconsin 21<sup>st</sup> CCLC sites will be provided a license to use Cayen Systems and expected to enter data
- At a minimum, sites will be required to enter and certify APR data into Cayen (this will replace submission to 21APR)
- Sites will be encouraged (but not required) to enter data more regularly and participate in optional components (with regular data entry required in 2020-2021)

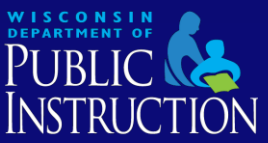

#### **Contacts**

#### - Alison Wineberg, Consultant

- (608) 267-3751
- [alison.wineberg@dpi.wi.gov](mailto:alison.wineberg@dpi.wi.gov)
- Tanya Morin, Consultant
	- (608) 267-9393
	- [tanya.morin@dpi.wi.gov](mailto:tanya.morin@dpi.wi.gov)
- Teri LeSage, Consultant
	- (608) 267-5078
	- [teresalesage@dpi.wi.gov](mailto:teresalesage@dpi.wi.gov)

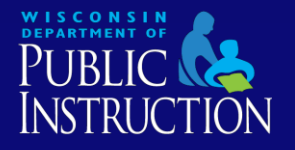

## **Thank You**

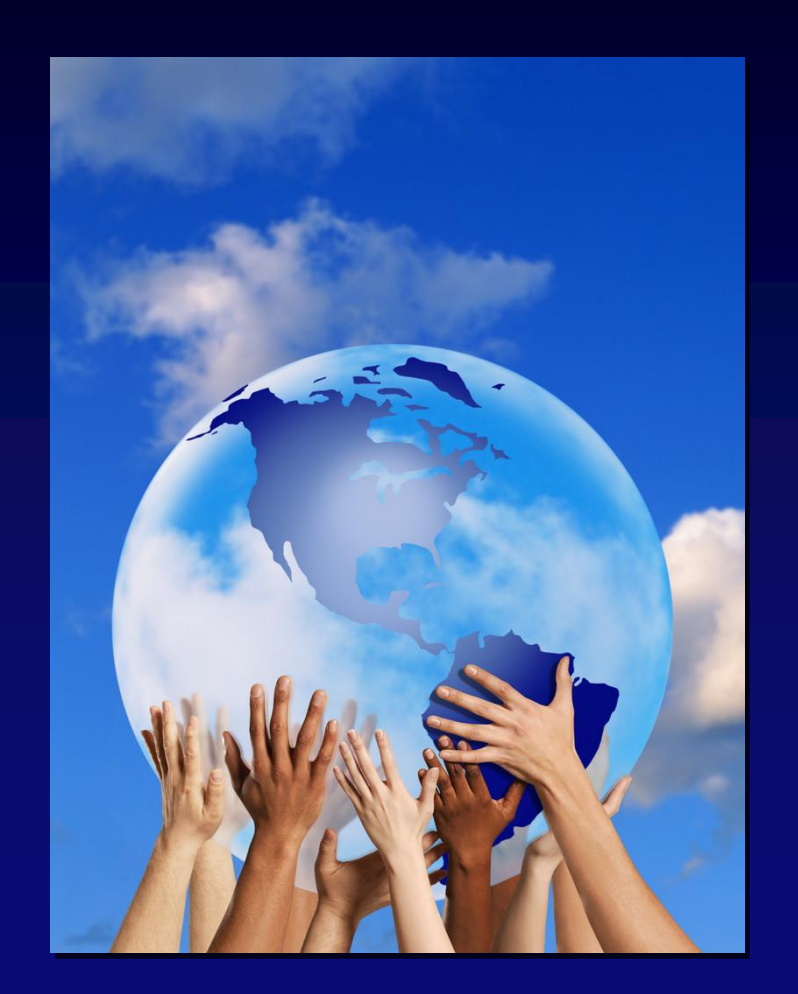

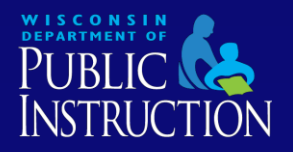